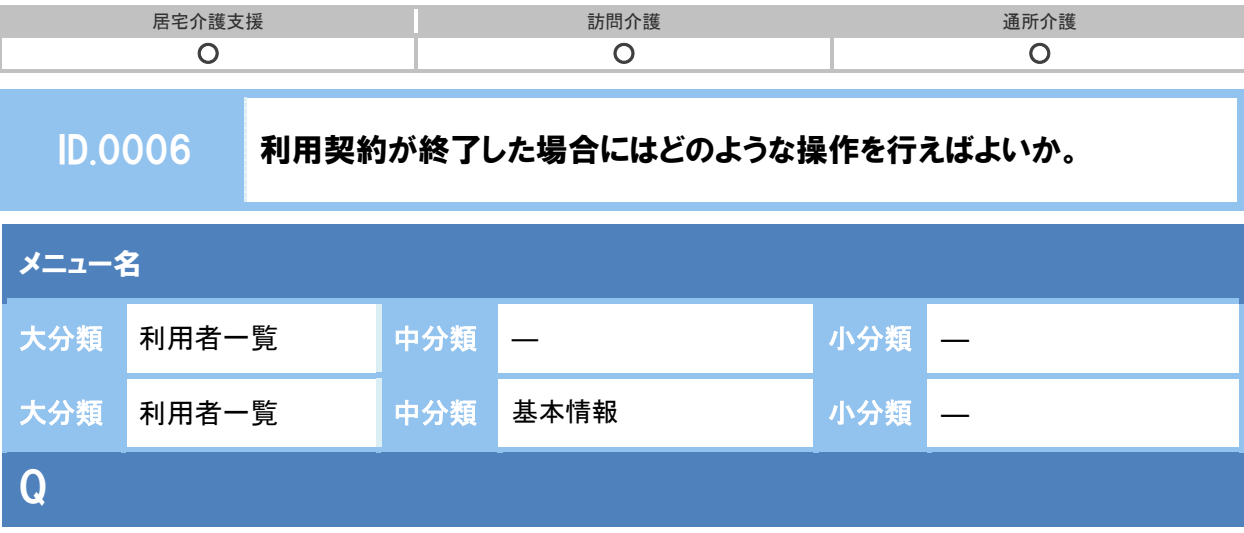

自事業所との利用契約が終了した場合、システムではどのように操作すればよいか。

## POINT

契約終了の登録は、[基本情報]画面で行います。

## A

- 1 [利用者一覧]で該当利用者を選択し<mark>利用者情報</mark>ボタンをクリックします。
	- $\begin{picture}(180,10) \put(0,0){\line(1,0){155}} \put(0,0){\line(1,0){155}} \put(0,0){\line(1,0){155}} \put(0,0){\line(1,0){155}} \put(0,0){\line(1,0){155}} \put(0,0){\line(1,0){155}} \put(0,0){\line(1,0){155}} \put(0,0){\line(1,0){155}} \put(0,0){\line(1,0){155}} \put(0,0){\line(1,0){155}} \put(0,0){\line(1,0){155}} \put(0,0){\line($ S名の利用者を表示しています。 Q 利用者検索 S S F C L U E P S D & O BRIT 姓名/フリガナ  $\frac{1}{100}$ 介護度 超定有効期間<br>※保障器等円 性名/フリガナ 1 □ 全ての利用者を含める 主義花子  $\overline{\cdot}$ 介護を選択 → 8月18情報 | アプラン| 予防支援 | 利用票·提供票 | 会議録 | 支援経過 MERENE
- ② 表示された[基本情報]画面の「契約サービス」欄で、終了するサービスに対し提供終了日を入力しま す。
- 3 登録ボタンをクリックします。

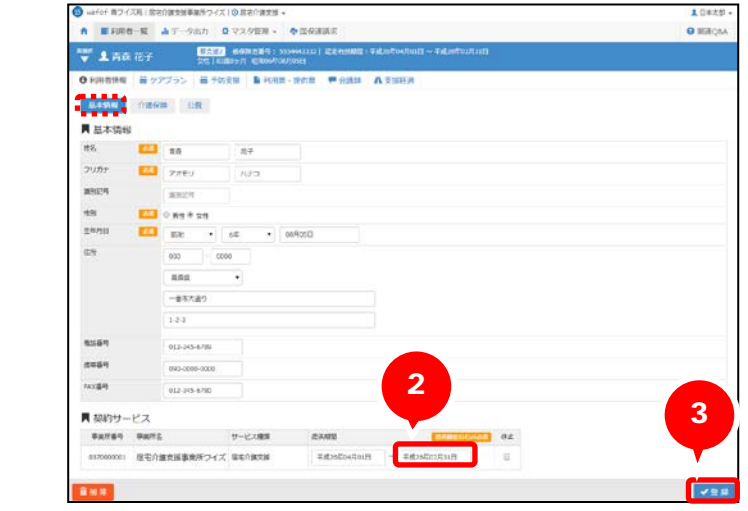

以上で、新規利用者の基本情報の登録は終了です。

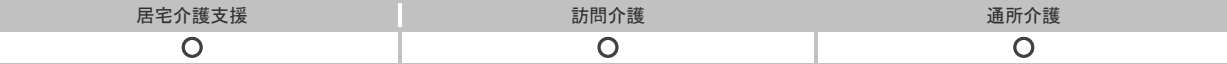

## 補足 1

契約は終了せずに一時的にサービスの利用を休止する場合は、[基本情報]画面の「契約サービス」欄 で「休止」チェックをつけて登録してください。

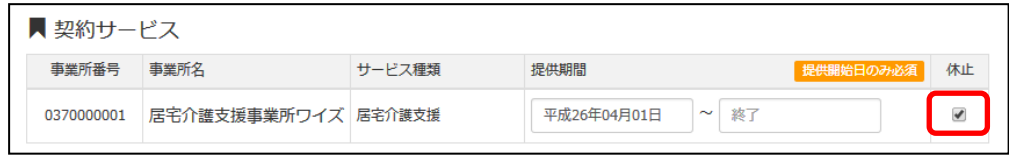

## 補足 2

システム日付時点で契約終了や休止となっている利用者については、[利用者一覧]画面で非表 示となります。

休止/終了した利用者も含めて[利用者一覧]画面で検索したい場合は「全ての利用者を含める」 にチェックをつけて利用者検索してください。

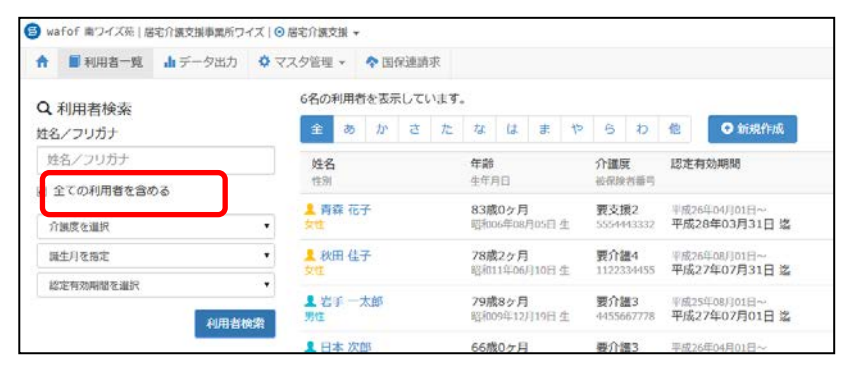

補足 3

契約終了となった利用者が、利用を再開した場合は、提供終了日を削除して登録してください。

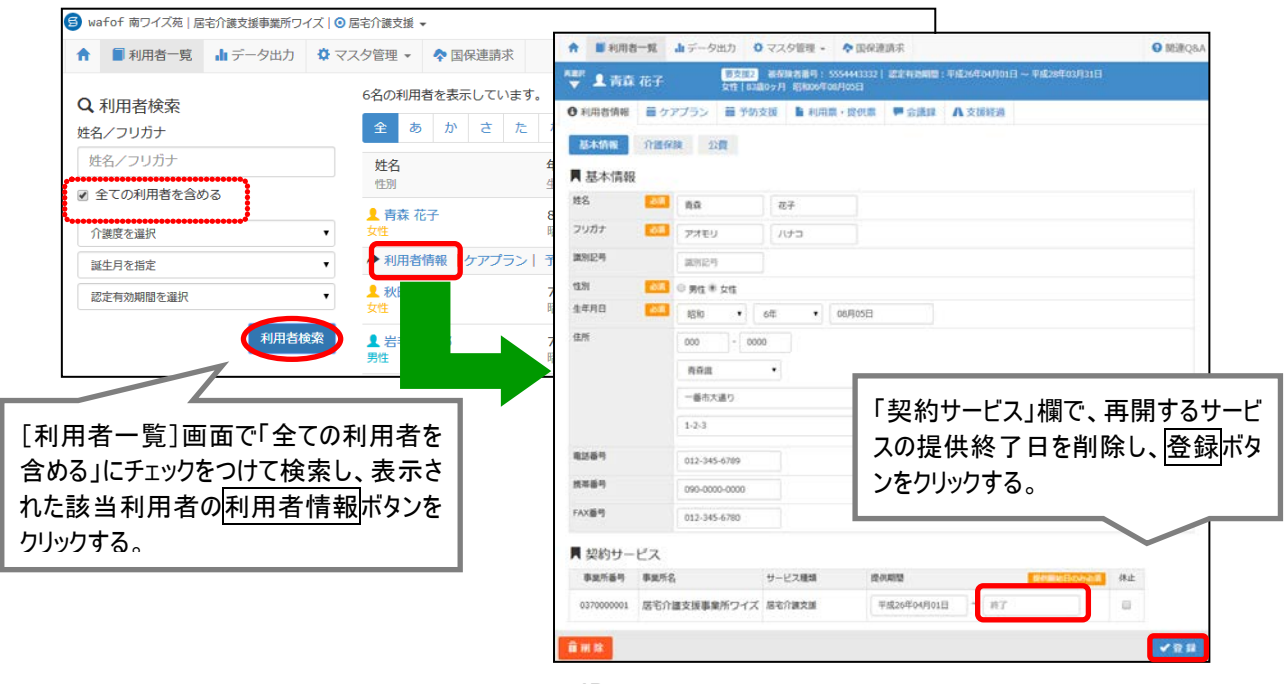

ID.0006